# Moodle Ya

# Comenzando en 10 minutos.

V0.2 MARZO 2020

Si estamos leyendo esta guía será porque aún no hemos usado Moodle como herramienta de apoyo a nuestra actividad docente. Esto supone que nuestra asignatura en Moodle no tiene contenidos y por tanto no se ha publicado.

Cuando hayamos subido contenidos a Moodle y consideremos que nuestra asignatura ya está lista para que entren los alumnos procederemos como se indica en el epígrafe "Publicando mi asignatura" de esta guía.

# **TABLA DE CONTENIDO**

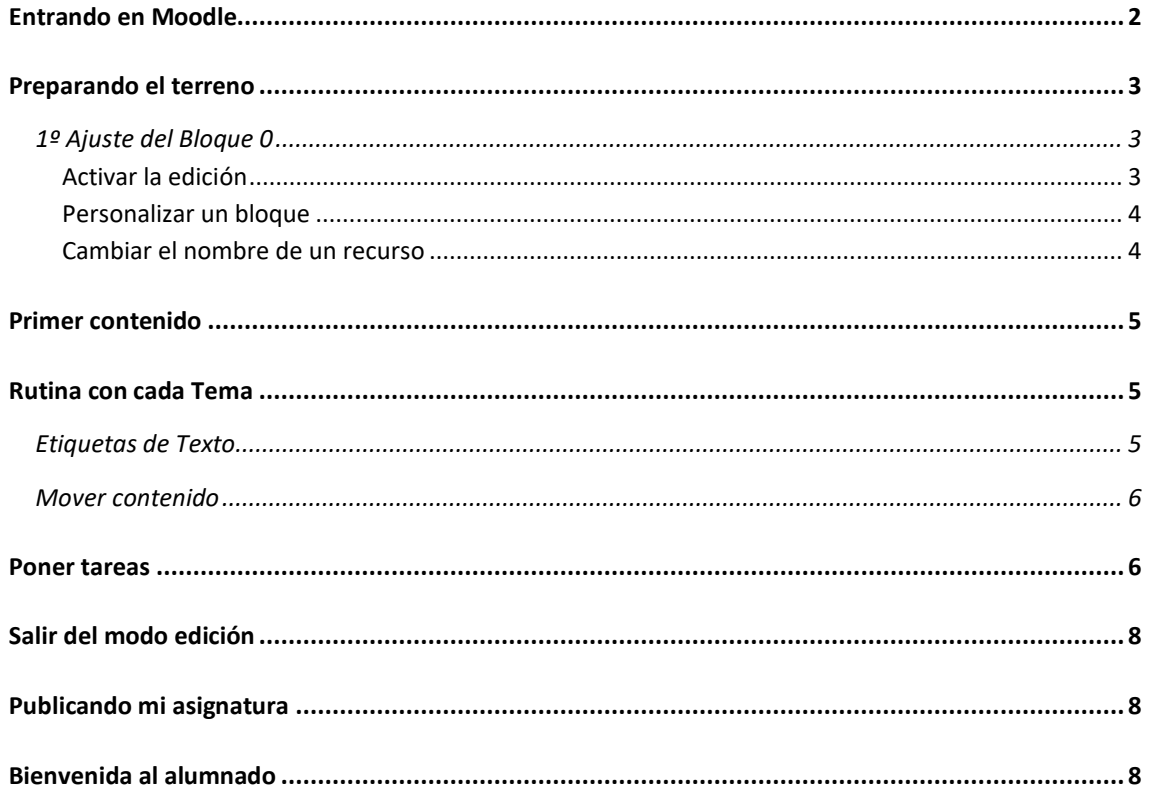

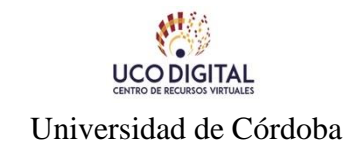

# <span id="page-1-0"></span>**ENTRANDO EN MOODLE**

1. Para acceder a Moodle tecleamos en la barra de direcciones de nuestro navegador: [moodle.uco.es](http://moodle.uco.es/)

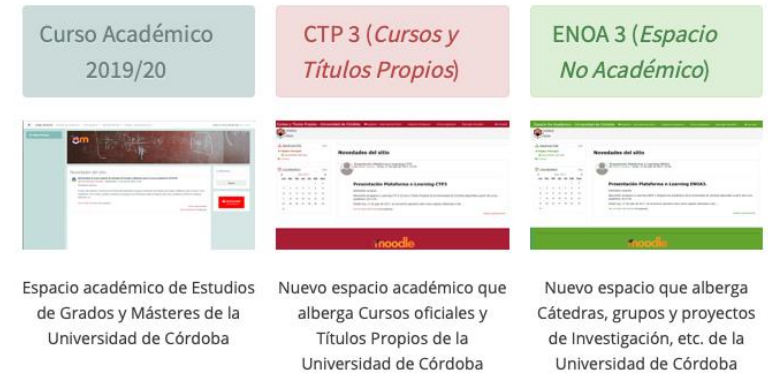

- 2. Pulsaremos con el ratón en la primera opción de la izquierda (actual curso académico) y se abrirá una nueva página.
- 3. En la parte superior derecha pulsaremos el enlace "[Acceder](https://moodle.uco.es/m1920/login/index.php)".

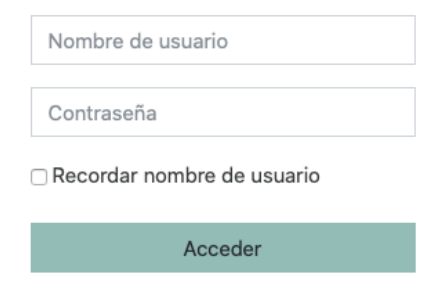

4. Usaremos nuestro usuario y contraseña de la UCO para identificarnos

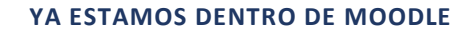

# <span id="page-2-0"></span>**PREPARANDO EL TERRENO**

Ya estamos dentro de Moodle y en esta pantalla aparecen los nombres de nuestras asignaturas.

MUY IMPORTARTE: Si el nombre de la asignatura aparece escrito en GRIS quiere decir que aún no la hemos publicado y por tanto deberemos de prepararla y publicarla. Si el nombre no aparece en color GRIS entonces ya está publicada y por lo tanto podemos saltarnos este epígrafe y posteriormente el que se refiere a la publicación.

Entremos en nuestra asignatura pulsando con el ratón sobre su nombre. Se nos abre una página con el contenido de nuestra asignatura mostrando:

Consta de secciones o bloques. La primera contiene Avisos con el icono de una conversación, este es el bloque 0, después aparece un bloque por cada tema hasta un total predefinido de 8.

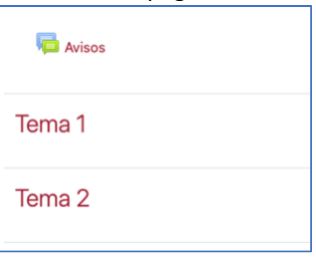

#### <span id="page-2-1"></span>1º AJUSTE DEL BLOQUE 0

Sirve de encabezado e inicialmente solo contiene un FORO que funciona como un tablón de anuncios para uso exclusivo del profesor. Cuando el curso esté publicado, cualquier mensaje que coloquemos aquí se notificará por correo electrónico a cada uno de nuestros alumnos.

### <span id="page-2-2"></span>ACTIVAR LA EDICIÓN

En la parte superior derecha de nuestra página, debajo de nuestra foto, aparece una rueda dentada que desplegará un menú donde podemos pulsar **Activar edición**. Una vez activa la edición la pantalla cambia y **podremos añadir y modificar contenidos** de nuestra asignatura.

Así queda el bloque cero tras activar la edición:

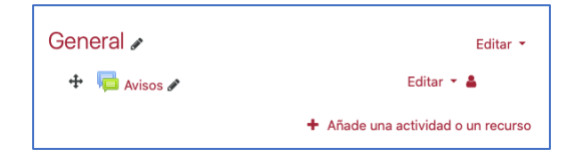

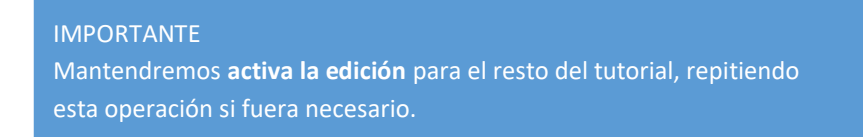

# <span id="page-3-0"></span>PERSONALIZAR UN BLOQUE

Vamos a ajustar el contenido del bloque 0 a nuestras necesidades. Comenzamos pulsando Editar en la esquina superior derecha del bloque, y a continuación **Editar sección**.

En la página siguiente pulsaremos la casilla que indica **Personalizar**, lo que nos va a permitir añadir un titulo o nombre de sección. Podemos aprovechar este espacio para escribir:

- Un **sobrenombre** de la asignatura, o
- Una referencia al **grupo** docente que nos sirva para discriminarlo (por ejemplo, si damos la asignatura de Estadística a los grupos de Ingeniera Mecánica y Electrónica), o
- simplemente un epígrafe como "**Información General**", o
- **dejarlo sin marcar** para que no se muestre nada especial.

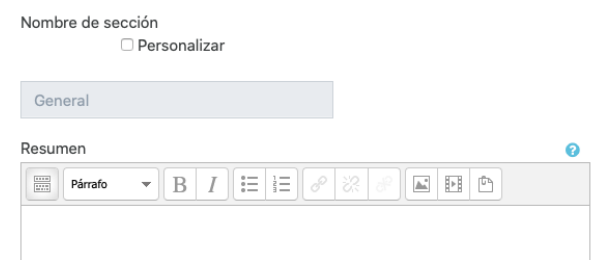

# RESÚMEN DE SECCIÓN

En este bloque se puede añadir texto libremente que se mostrará justo debajo del titular de la sección. Funciona como un procesador soportando estilos y efectos tipográficos. Podremos incluir incluso imágenes. La recomendación general es no extenderse mucho en su contenido tres líneas sería lo más habitual, sobrepasar las cinco líneas recargarías la presentación y estructura del bloque.

Ahora vamos a usar este resumen para preparar nuestra asignatura, en la barra de herramientas del resumen pulsaremos el icono de lista, e introduciremos las siguientes líneas:

- Profesorado que la imparte,
- Temporalidad,
- Departamento, y
- Código de asignatura

Terminaremos pulsando el botón **Guardar cambios** en la parte inferior de la página.

#### <span id="page-3-1"></span>CAMBIAR EL NOMBRE DE UN RECURSO

En la página de nuestra asignatura observamos que al lado de cada texto aparece el icono de un  $\mathbb Z$ lápiz, esto nos indica que podemos cambiar el texto que se esta usando para esa etiqueta.

Pulsaremos el que hay al lado del foro de Avisos, e *in situ* cambiaremos ese nombre por "**Tablón de anuncios**".

# <span id="page-4-0"></span>**PRIMER CONTENIDO**

Seguro que tenemos en algún documento Word o PDF con el resumen o guía de nuestra asignatura. Este va a ser el primer recurso que añadamos a nuestra asignatura. Si arrastramos el icono de este archivo desde su carpeta hasta el bloque 0 de esta página como se muestra en la imagen:

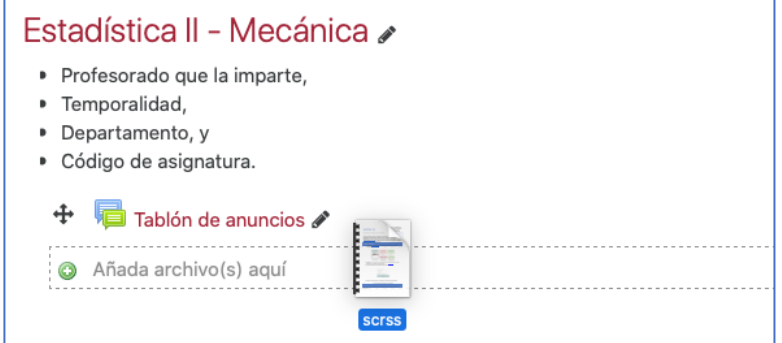

El recuadro punteado que indica "Añada archivos(s) aquí" aparece automáticamente cuando colocamos nuestro archivo sobre un bloque de la página.

Soltamos el archivo sobre esa sección y se incorpora automáticamente a nuestra página. En el ejemplo mostrado, el archivo se llama scrss ahora podemos renombrarlo como quiera, por ejemplo "Sobre esta asignatura ..." como se indicó en el epígrafe *anterior*.

# <span id="page-4-1"></span>**RUTINA CON CADA TEMA**

Debemos de repetir el proceso de editar el contenido de cada Tema para que ajuste a los temas que componen la guía docente de la asignatura.

#### <span id="page-4-2"></span>ETIQUETAS DE TEXTO

Si ya hemos cambiado el nombre del Bloque 1, como se ve en la imagen y + 1. Análisis de las variables » hemos añadido tres archivos y queremos que aparezca un poco mas  $\div$  4 Apuntes  $+$  Semana 1ª estructurado podemos añadir una etiqueta de texto procederemos  $\div$  Semana 2° pulsando en Añade una actividad o un recurso en la sección en cuestión.

Nos aparece una lista extensa de elementos, la desplazaremos al final y marcaremos **Etiqueta** y pulsaremos en el botón **Agregar**.

Se nos abrirá una pantalla con un recuadro donde podemos introducir texto con formato como la que vimos en el apartado del resumen. En este ejemplo añadiremos simplemente el texto "*Archivos de datos para los supuestos de clase*:" (en cursiva) y pulsaremos el botón **Guardar cambios**.

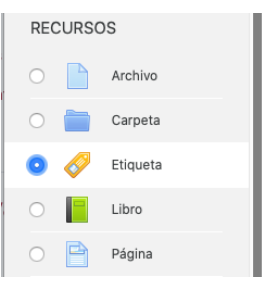

# Moodle Ya

# <span id="page-5-0"></span>MOVER CONTENIDO

- + 1. Análisis de las variables »
	- **(w)**<br>Transference **&**<br>Archivo de datos para los supuesto de clase:<br>Archivo de datos para los supuesto de clase: ⊕  $\frac{1}{2} \frac{1}{2}$
	- $\bigoplus$  Semana 1ª
	- $\bigoplus$  Semana 2°

Si situamos el cursor sobre la cruz que aparece sobre la etiqueta que acabamos de crear podremos pinchar y arrastrarla hasta otra ubicación y colocarla justo entre el archivo Apuntes y Semana 1ª como se ve en esta imagen.

Esta operación es trasladable a cualquier contenido que tenga muestre la cruz. Podremos incluso trasladar elementos de una sección a otra.

### <span id="page-5-1"></span>**PONER TAREAS**

La tarea es la **actividad** mas versátil de Moodle, y nos permitirá entre otras cosas que el alumno suba un trabajo en un intervalo de fechas y bajo las condiciones que nosotros especifiquemos.

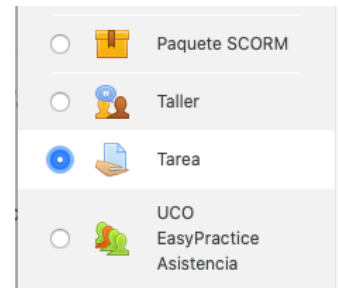

Procederemos como hicimos para agregar una etiqueta, pulsamos en Añade una actividad o un recurso y en las opciones desplegadas marcaremos **Tarea** y pulsaremos el botón **Agregar**.

Se nos abre una página para definir la tarea que tiene que realizar el alumno. Será necesario que comencemos cumplimentando el **Nombre** y la **Descripción**. En el ejemplo que mostramos abajo, además incluimos un archivo para que descargará el alumno para trabajar. A continuación,

definiremos los parámetros mas importantes:

#### Fecha en las que está disponible:

- *Permitir entregas desde* la fecha que pueden empezar los alumnos a entregar sus trabajos.
- *Fecha de entrega* en la que el trabajo debe de estar entregado (los trabajos que se envíen posteriormente aparecerán como RETRASADOS).

#### Tipos de entrega:

- *Tipo entrega*, normalmente archivos que envía el alumno, aunque también puede ser texto que se teclea directamente y se lee desde Moodle sin tener que descargar.
- *Numero máximo de archivos subidos,* para evitar confusiones para nosotros y alumnos los mejor será dejar este valor a 1.
- *Tipos de archivo aceptados,* nos permite limitar los archivos que nos subirán los alumnos a los formatos indicados: *p.e*. Word, PDF, PPT, TXT según sean propios de la tarea

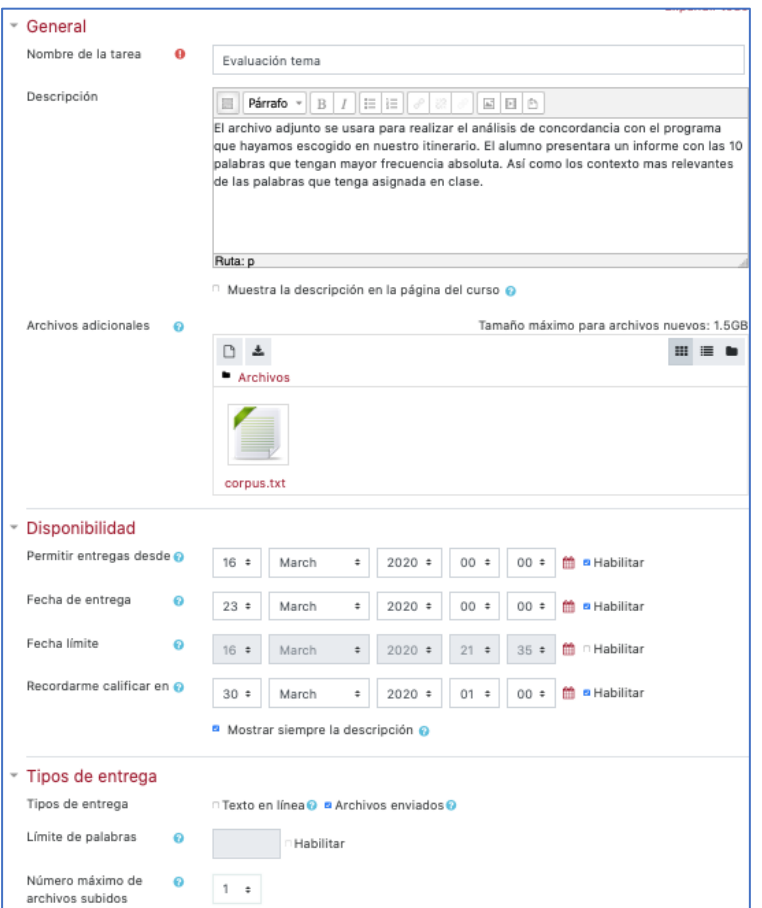

Para terminar, pulsamos **Guardar cambios** y la tarea estará creada.

El alumno vería la siguiente pantalla cuando desde la asignatura abra esta tarea:

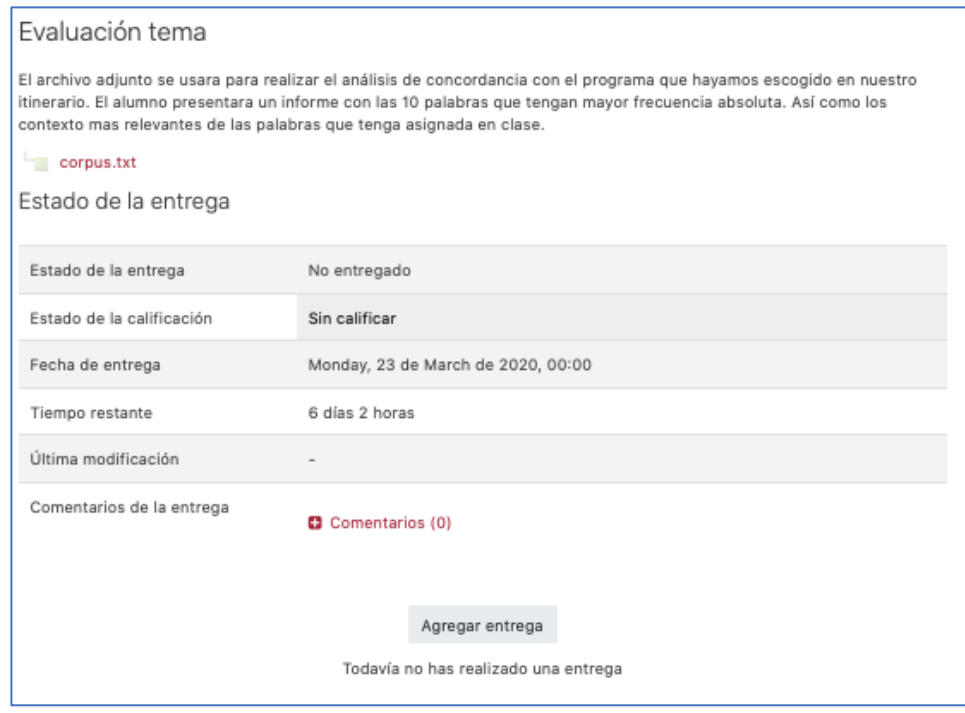

# <span id="page-7-1"></span>**SALIR DEL MODO EDICIÓN**

Para poder modificar y añadir el contenido a mi asignatura tuvimos que [Activar la edición.](#page-2-2) Para terminar y ver el contenido normal tendremos pulsar de nuevo la rueda que aparece en la esquina superior derecha de la página y pulsar en **Desactivar edición**.

### <span id="page-7-0"></span>**PUBLICANDO MI ASIGNATURA**

Como hemos mencionado antes que una asignatura necesita un contenido mínimo para ser publicada. Llegados a este punto podemos revisar que hemos alcanzado dicho objetivo:

- Ajuste del bloque cero:
	- o Nombre de la asignatura,
	- o Profesorado que la imparte,
	- o Temporalidad,
	- o Departamento, y
	- o Código de asignatura.
- Guía docente en el diagrama de temas de la asignatura.
- Resumen de la asignatura con un sucinto comentario de esta.
- Algún recurso docente en el diagrama de temas.
- y podremos solicitar la publicación de nuestra asignatura

Enviaremos un correo a infomoodle@uco.es con el asunto "**Publicación de asignatura**", y en el cuerpo del mensaje indicaremos claramente:

- nombre del **profesor**
- nombre de la **asignatura**
- **titulación y curso**

Desde UCODIGITAL nos enviaran un mensaje indicando que la asignatura ya se ha publicado. A partir de ese momento TODOS LOS ALUMNOS LA VERAN, y podrán ENTRAR.

### <span id="page-7-2"></span>**BIENVENIDA AL ALUMNADO**

El foro de Avisos del bloque 0 que hemos renombrado como "Tablón de anuncios" viene configurado por defecto con la modalidad de suscripción forzosa lo que supone que todos los alumnos recibirán notificaciones por correo de los mensajes que ahí coloquen los profesores.

Entraremos en el foro y se abre la página del foro, pulsaremos Añadir un nuevo tema y en la siguiente página podremos confeccionar el mensaje que consta de:

- **Asunto**, un titular como en un correo electrónico.
- **Mensaje**, que es un texto completo con todos efectos tipográficos posibles, enlaces de hipertexto, inclusión de imágenes, etc.
- Adicionalmente también podemos incluir **un archivo** de cualquier tipo que podrán descargarse los alumnos desde este mensaje, como los adjuntos de un correo.

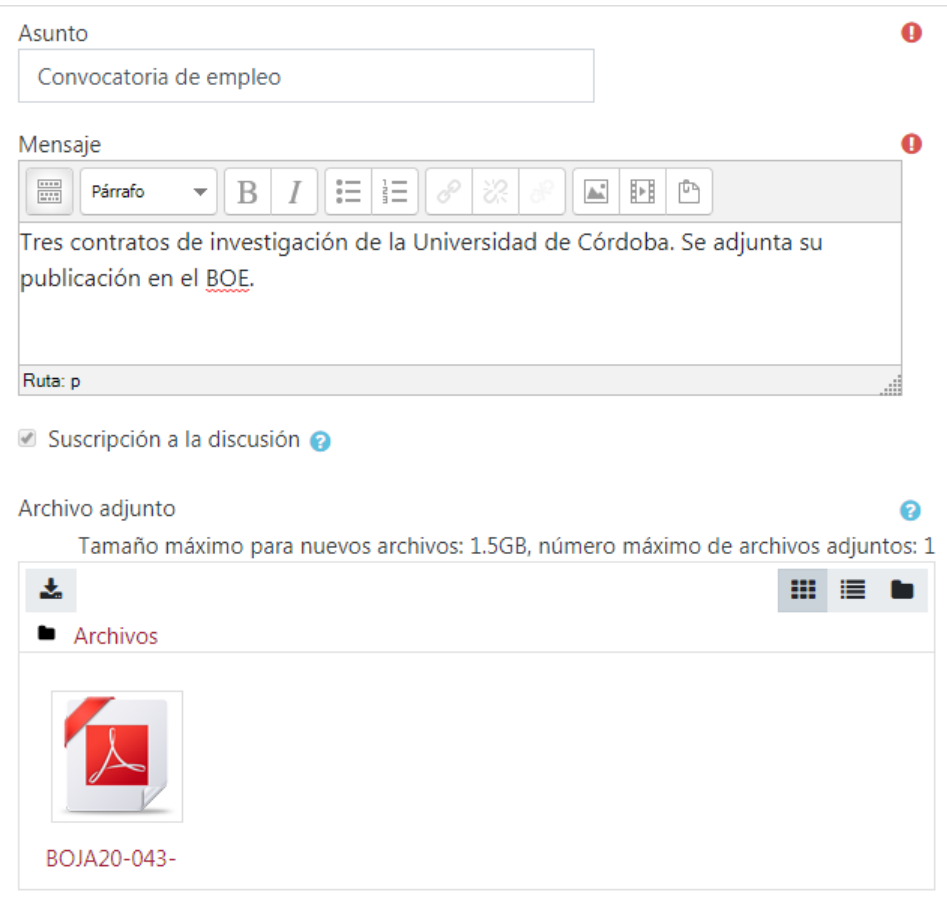

En el ejemplo de esta imagen hemos añadido una convocatoria de empelo que se ha publicado en el BOJA así como adjuntado el texto de la misma en un archivo PDF.

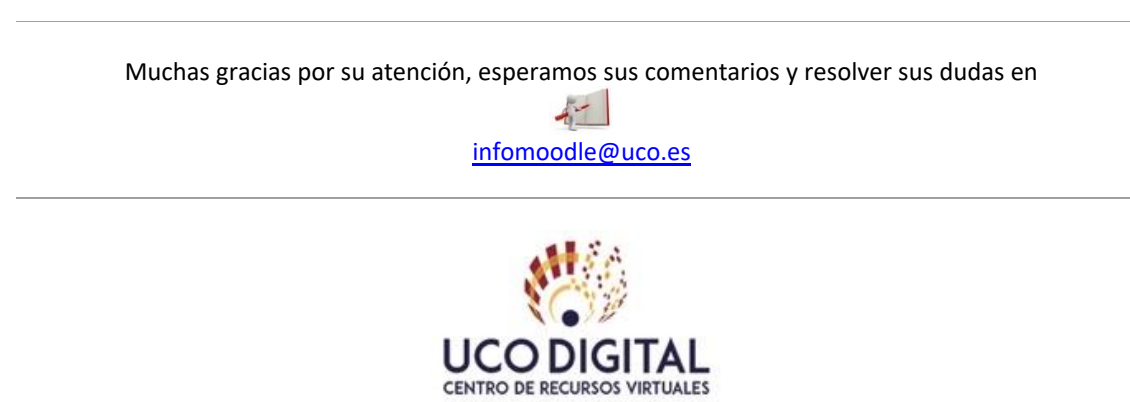

Universidad de Córdoba